## **HOW TO ADD AN EMAIL TO YOUR ORCID RECORD**

Type your permanent email in the **Add Another Email** field and click Add. A verification email will be sent to that address.

In Account Settings at ORCID.org/account click **Edit** next to "Email and notification preferences".

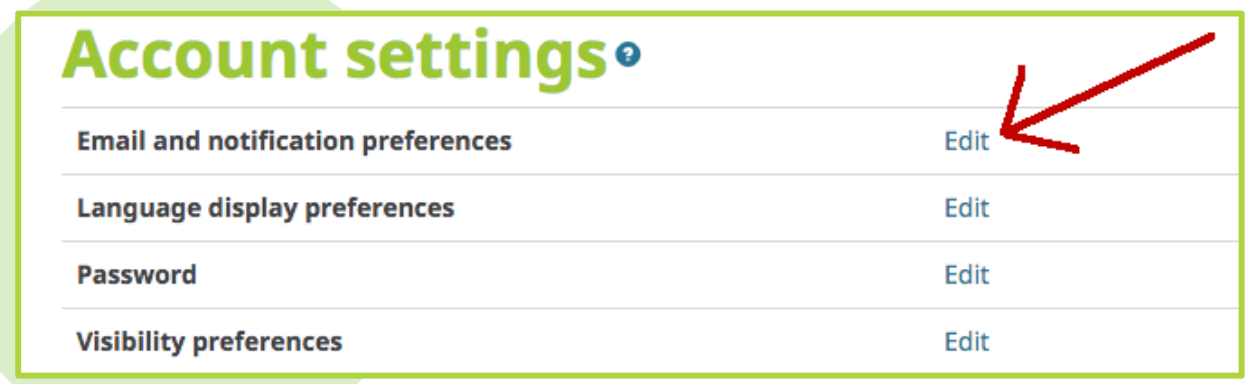

### **Step 1: Sign In to Your ORCID Record**

Go to **ORCID.org/signin** and sign in to your ORCID record.

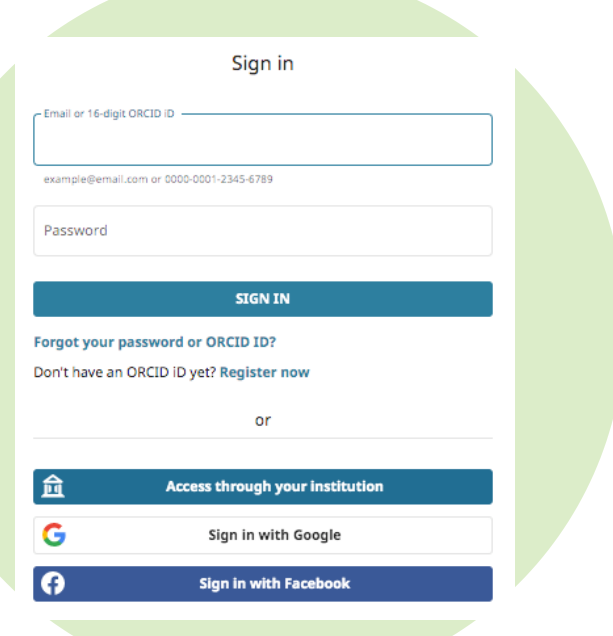

#### **Step 3: Add a Permanent Email**

**Add Another Email** 

Add

#### **Step 2: Edit Your Email Preferences**

#### **Step 4: Verify Your Email and Set Privacy Preferences**

Check your email and click the link to verify. In your record, set your primary email and decide which can be seen by everyone, trusted parties, or just yourself.

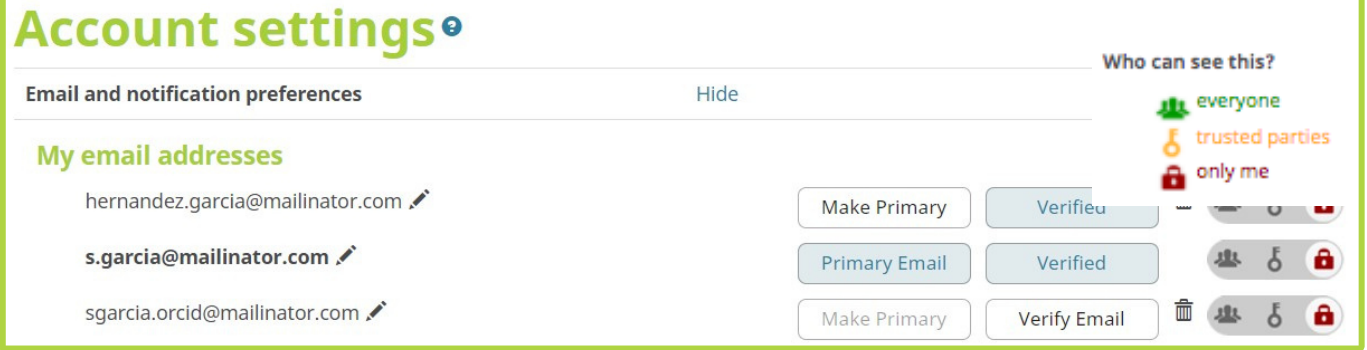

# **LEARN MORE AT ORCID.ORG**

#### **Never Get Locked Out!**

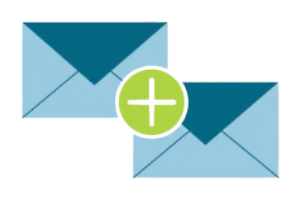

Register at least two email addresses, including a permanent personal email, so you don't lose access to your record.